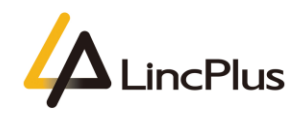

# LincPlus P3 Installation Guide With Linux

Published: April 2020

Version 1.0

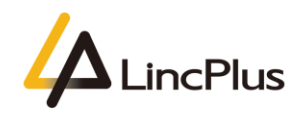

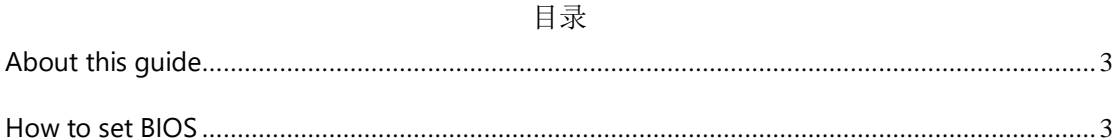

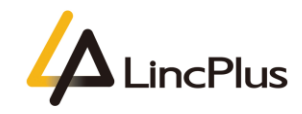

## <span id="page-3-0"></span>About this guide

This guide is designed to install Linux and how to set the configuration on BIOS.For more info, see the content as below in this guide.

### <span id="page-3-1"></span>How to set BIOS

1. Insert the USB flash drive into the USB port of laptop. Turn on the laptop press Echap<sub>d</sub> Echap until the BIOS setup interface display on the screen. (knock continuously)

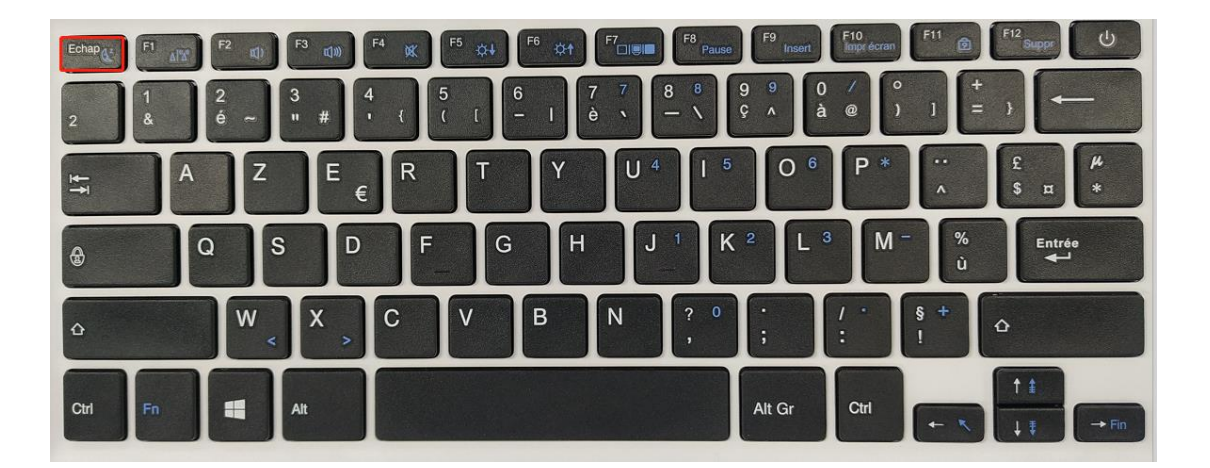

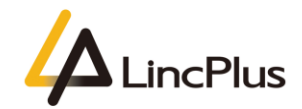

2. set "Advanced->CPU Configuration->Monitor Mwait" to "Disabled";

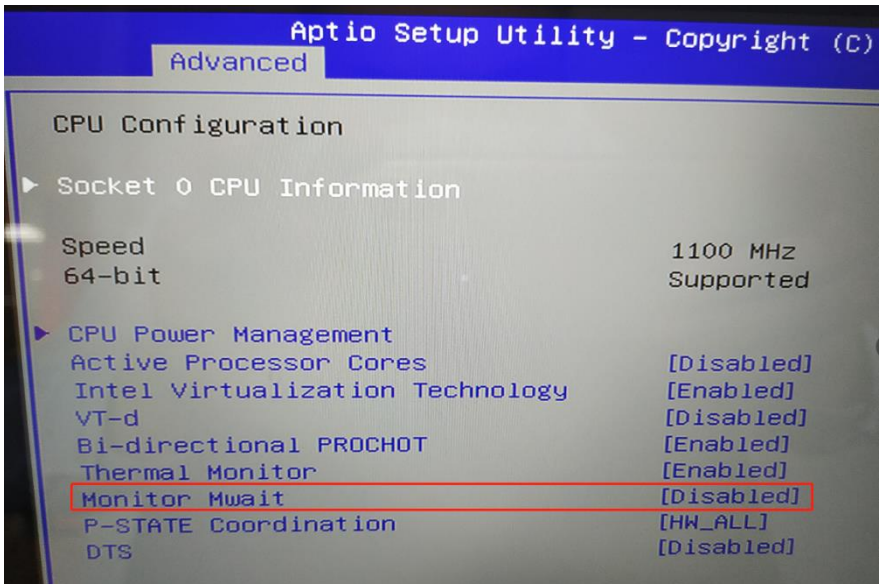

3. set"Chipset->South Cluster Configuration->Miscellaneous Configuation->8254 Clock Gating" to "Disabled";

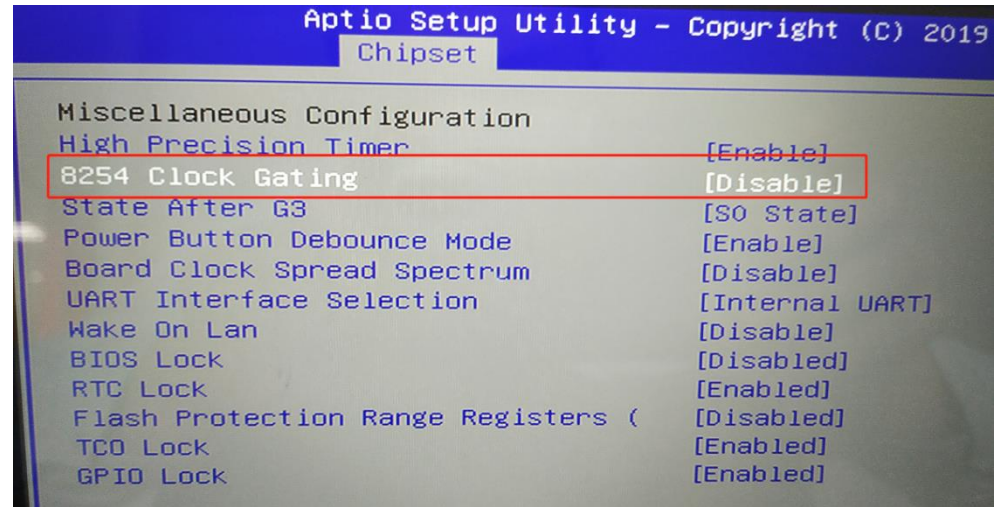

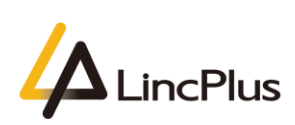

4. Press "**F4**" ,select "**YES**" and save the configuration;

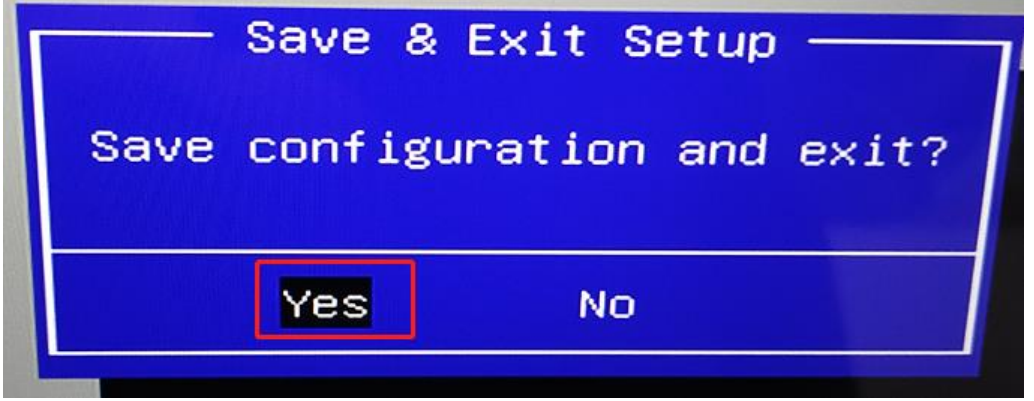

5. Insert the Linux USB flash boot drive into the USB port of laptop. Turn on the laptop and press "**F7**" until boot option appears in the screen. (knock "**F7**" continuously)

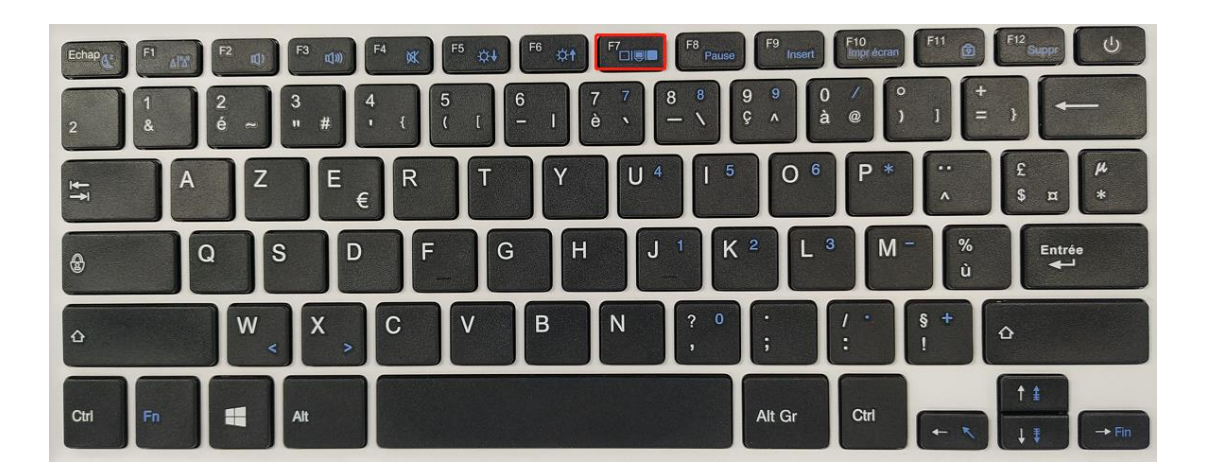

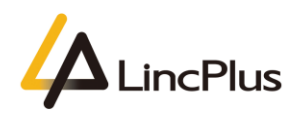

LincPlus **P3**

6. Then you can see the picture appears in the screen. You should choose your USB flash drive, and press "**Enter**":

*(My USB flash drive is SanDisk, so that you can fix the OS out of from your USB flash drive)*

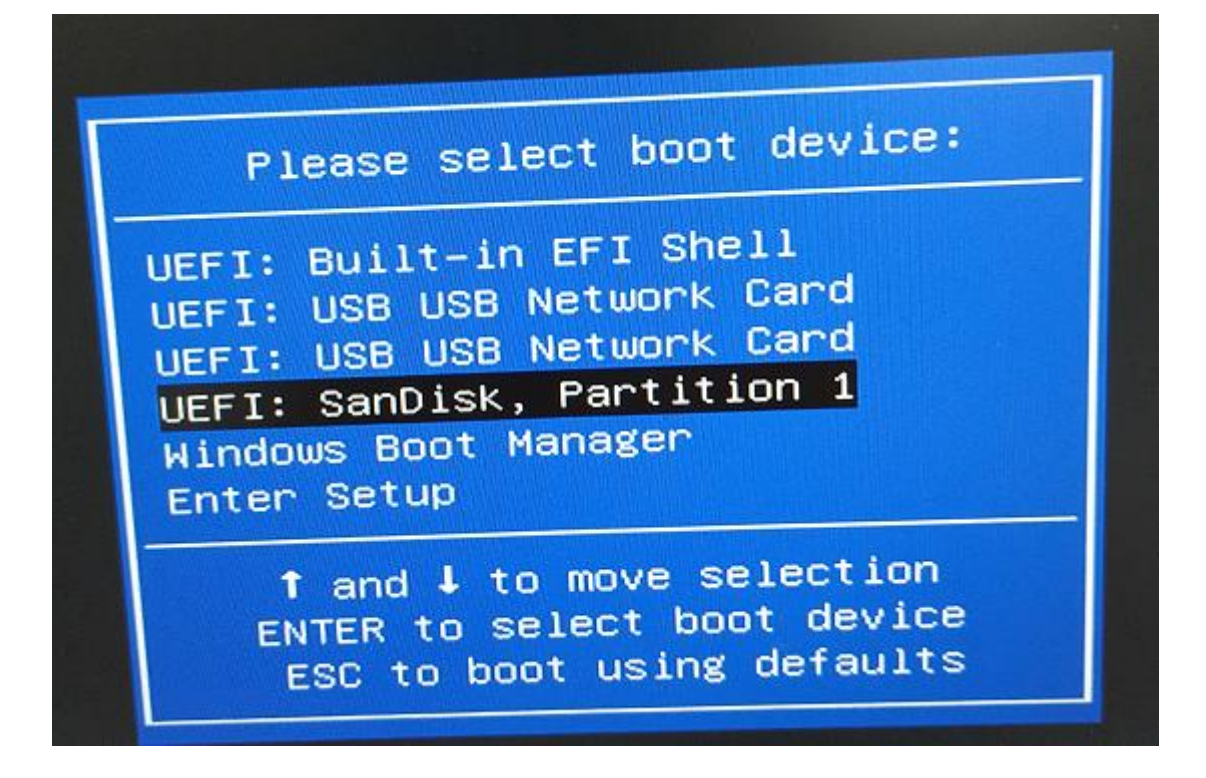

7. Now you can continue to install Linux on the laptop.

#### **NOTE**:

1. Recommend install ubuntu 18.04 and the later version,otherwise may have trackpad unusable issue on the older version.

2. Please save your important files before install Linux.

*Thanks for your kindness!*

*If you have any question, please feel free to contact us at the e-mail:*

info@lincplus.com.cn

*Danke f*ü*r Ihre Freundlichkeit!*

*Wenn Sie Fragen haben, wenden Sie sich bitte an die E-Mail-Adresse:*  info@lincplus.com.cn